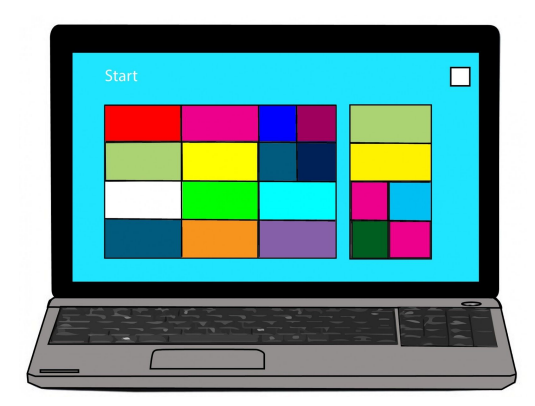

Stay in Touch!

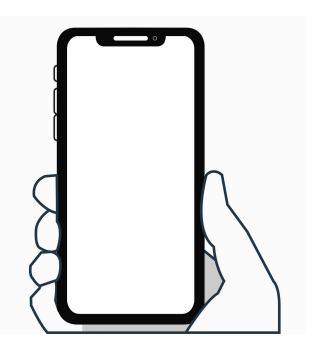

## BCPS Notification through School Messenger

- Log in to https*://*botetourt.powerschool.com*/*
- Click the Contact Manager icon at the bottom of the Navigation bar on the left

\*Note: This will open a window to the SchoolMessenger service

• Click on your name in the upper right hand corner, then click on **Preferences** 

## My contact information section

• To add a contact method click on the little plus circle next to Add more

• Enter phone numbers to receive call notifications, email addresses to receive email notifications, and phone numbers to receive text notifications Note: The primary phone number given at student registration is already filled in and cannot be changed. To update this information, please contact your child's school directly.

## My message preferences section

• To set up how you are contacted, click on a notification category listed, then in the ensuing pop-up window choose how you want to be contacted for that type of message and click Save